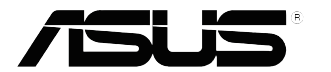

# **Seria VP32U Monitor LCD**

# *Instrukcja użytkownika*

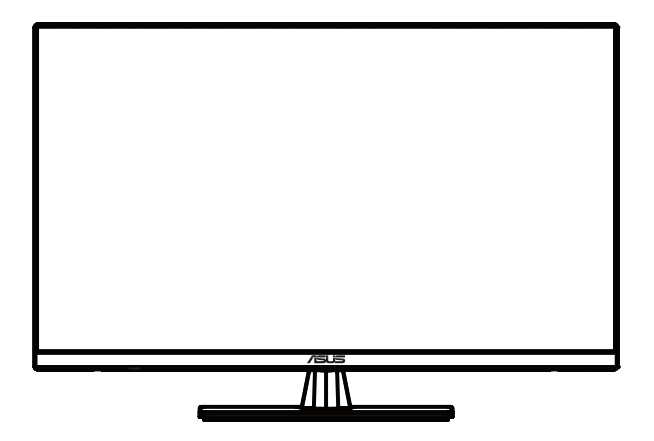

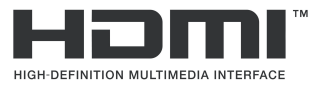

Wydanie pierwsze Może 2020

#### **Copyright © 2020 ASUSTeK COMPUTER INC. Wszelkie prawa zastrzeżone.**

Żadnej części tego podręcznika, łącznie z opisanymi w nim produktami i oprogramowaniem, nie można powielać, rozpowszechniać, przetwarzać, przechowywać w systemach pobierania danych ani tłumaczyć na inne języki, w jakiejkolwiek formie lub w jakikolwiek sposób, za wyjątkiem dokumentacji przechowywanej przez nabywcę w ramach kopii zapasowej, bez wyraźnego pisemnego zezwolenia firmy ASUSTeK COMPUTER INC. ("ASUS").

Gwarancja na produkt, ani serwis gwarancyjny nie zostaną przedłużone, jeśli: (1) produkt został naprawiony, zmodyfikowany lub zmieniony, chyba że będą to naprawy, modyfikacje lub zmiany z pisemną autoryzacją firmy ASUS; albo (2) zostanie zamazany lub usunięty numer seryjny produktu.

FIRMA ASUS UDOSTĘPNIA TEN PODRĘCZNIK W STANIE "JAKI JEST", BEZ UDZIELANIA<br>JAKICHKOLWIEK GWARANCJI, WYRAŹNYCH ANI DOROZUMIANYCH, WŁĄCZNIE ALE NIE TYLKO Z DOROZUMIANYMI GWARANCJAMI ALBO WARUNKAMI PRZYDATNOŚCI HANDLOWEJ LUB PRZYDATNOŚCI DO OKREŚLONEGO CELU. W ŻADNYM WYPADKU FIRMA ASUS, JEJ DYREKTORZY, KIEROWNICY, PRACOWNICY ANI PRZEDSTAWICIELE, NIE BĘDĄ PONOSIĆ<br>ODPOWIEDZIALNOŚCI ZA JAKIEKOLWIEK POŚREDNIE, SPECJALNE, PRZYPADKOWE LUB WYNIKOWE SZKODY (ŁĄCZNIE ZE SZKODAMI WYNIKAJĄCYMI Z UTRATY ZYSKOW LUB<br>TRANSAKCJI BIZNESOWYCH, UTRATY MOŻLIWOŚCI KORZYSTANIA Z DANYCH LUB ICH UTRATY, PRZERW W PROWADZENIU DZIAŁALNOŚCI, ITP.), NAWET JESLI FIRMA ASUS ZOSTAŁA<br>UPRZEDZONA O MOŻLIWOŚCI WYSTĄPIENIA TAKICH SZKÓD, WYNIKAJĄCYCH Z JAKICHKOLWIEK DEFEKTÓW LUB BŁĘDÓW W TYM PODRĘCZNIKU LUB W PRODUKCIE.

DANE TECHNICZNE I INFORMACJE ZAWARTE W TYM PODRĘCZNIKU, SŁUŻĄ WYŁĄCZNIE DO INFORMACJI I MOGĄ ZOSTAĆ ZMIENIONE W DOWOLNYM MOMENCIE BEZ POWIADOMIENIA, DLATEGO TEZ NIE NALEZY ICH ROZUMIEC, JAKO ZOBOWIĄZANIA FIRMY ASUS. FIRMA ASUS<br>NIE PONOSI ŽADNEJ ODPOWIEDZIALNOŚCI ZA JAKIEKOLWIEK BŁĘDY LUB NIEDOKŁADNOŚCI,<br>KTÓRE MOGĄ WYSTĄPIĆ W TYM PODRĘCZNIKU, ŁĄCZNIE Z OPISANYMI W NIM P OPROGRAMOWANIEM.

Nazwy produktów i firm zamieszczone w tym podręczniku mogą, ale nie muszą być zastrzeżonymi znakami towarowymi odpowiednich firm lub nazwami chronionymi prawem autorskim i są używane wyłącznie do identyfikacji lub wyjaśnienia z korzyścią dla ich właścicieli i bez zamiaru naruszenia ich praw.

# **Spis treści**

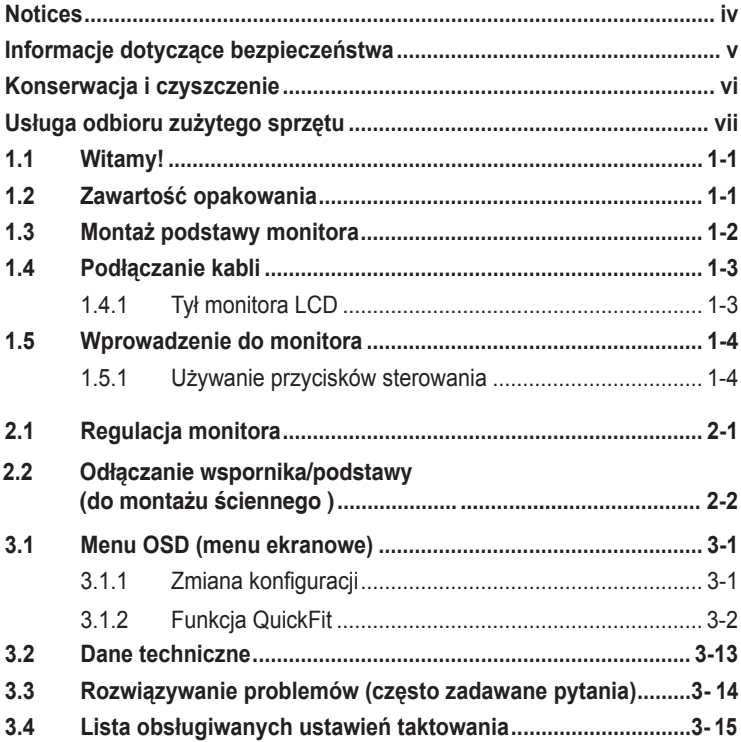

# <span id="page-3-0"></span>**Uwagi**

#### **Oświadczenie FCC (Federalnej komisji łączności)**

To urządzenie jest zgodne z sekcją 15 przepisów FCC. Urządzenie można obsługiwać w przypadku spełnienia dwóch następujących warunków:

- Niniejsze urządzenie nie może wywoływać szkodliwych zakłóceń, oraz
- Niniejsze urządzenie musi działać w warunkach wszelkich zakłóceń zewnętrznych, w tym takich, które mogą powodować niepożądane działanie.

To urządzenie zostało sprawdzone i spełnia ograniczenia dla urządzeń cyfrowych Klasy B, zgodnie z sekcją 15 przepisów FCC. Ograniczenia te zostały stworzone w celu zapewnienia stosownej ochrony przed szkodliwymi zakłóceniami w przypadku instalacji w budynkach mieszkalnych. To urządzenie wytwarza, wykorzystuje i może emitować energię o częstotliwości radiowej i, jeśli nie zostanie zainstalowane i nie będzie używane zgodnie z instrukcjami producenta, może powodować szkodliwe zakłócenia komunikacji radiowej. Nie ma jednak gwarancji, że zakłócenia nie wystąpią w określonej instalacji. Jeśli niniejszy sprzęt będzie powodował szkodliwe zakłócenia w odbiorze radia lub telewizji, co można stwierdzić wyłączając i ponownie włączając sprzęt, zachęca się użytkownika do skorygowania zakłóceń przynajmniej w jeden z następujących sposobów:

- Ponowne ukierunkowanie lub przeniesienie anteny odbioru.
- Zwiększenie odległości pomiędzy urządzeniem a odbiornikiem.
- Podłączenie sprzętu do gniazda w obwodzie innym niż obwód, do którego jest podłączony odbiornik.
- Zasięgnięcie porady u sprzedawcy lub doświadczonego technika radiowego/ telewizyjnego.

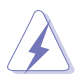

W celu zapewnienia zgodności z przepisami FCC do podłączania monitora do karty graficznej należy używać kabli ekranowanych. Dokonywan e zmian lub modyfikacji w niniejszym urządzeniu, bez wyraźnej zgo y strony odpowiedzialnej za zapewnienie zgodności, może spowodować unieważnienie praw użytkownika do obsługi tego sprzętu.

#### **Oświadczenie kanadyjskiego Departamentu ds. Łączności (Department of Communications)**

Niniejsze urządzenie cyfrowe nie przekracza ograniczeń Klasy B dotyczących emisji zakłóceń radiowych przez urządzenia cyfrowe, zgodnie z zarządzeniami dotyczącymi zakłóceń radiowych, wydanymi przez kanadyjski Departament do spraw Łączności.

Niniejsze urządzenie cyfrowe klasy B spełnia kanadyjską normę ICES-003.

This Class B digital apparatus meets all requirements of the Canadian Interference - Causing Equipment Regulations.

Cet appareil numérique de la classe B respecte toutes les exigences du Réglement sur le matériel brouiller du Canada.

# <span id="page-4-0"></span>**Informacje dotyczące bezpieczeństwa**

- Przed rozpoczęciem konfigurowania monitora, należy przeczytać uważnie całą dostarczoną w opakowaniu dokumentację.
- Aby uniknąć pożaru lub porażenia prądem, nie należy nigdy wystawiać monitora na działanie deszczu ani wilgoci.
- Nie należy nigdy otwierać obudowy monitora. Wewnątrz monitora znajdują się elementy pod niebezpiecznym wysokim napięciem, które może spowodować poważne obrażenia ciała.
- Jeśli zasilacz zostanie uszkodzony, nie wolno naprawiać go samodzielnie. Należy skontaktować się z wykwalifikowanym technikiem serwisu lub ze sprzedawcą.
- Przed rozpoczęciem korzystania z urządzenia należy sprawdzić, czy wszystkie kable zostały prawidłowo podłączone i czy przewód zasilający nie jest uszkodzony. W razie wykrycia uszkodzenia należy niezwłocznie skontaktować się z dostawcą.
- Szczeliny oraz otwory z tyłu i na górze obudowy służą do wentylacji. Nie wolno ich blokować. Bez zapewnienia odpowiedniej wentylacji nie należy nigdy stawiać urządzenia obok grzejników lub innych źródeł ciepła ani nad nimi.
- Monitor może być zasilany wyłącznie ze źródła zasilania wskazanego na etykiecie. W razie braku pewności co do rodzaju zasilania w instalacji domowej, należy skontaktować się z dostawcą lub lokalnym zakładem energetycznym.
- Należy używać odpowiedniej wtyczki zasilającej, zgodnej z lokalnym standardem zasilania.
- Nie wolno przeciążać listew zasilających ani przedłużaczy. Przeciążenie może być przyczyną pożaru lub porażenia prądem.
- Należy unikać kurzu, wilgoci i ekstremalnych temperatur. Nie wolno stawiać monitora w miejscach, w których mógłby zostać zamoczony. Monitor należy ustawić na stabilnej powierzchni.
- Urządzenie należy odłączyć od zasilania w przypadku burzy lub gdy nie będzie używane przez dłuższy czas. Zabezpieczy to monitor przed uszkodzeniem spowodowanym skokami napięcia.
- Nie należy nigdy wkładać do obudowy monitora przedmiotów, a także nie należy dopuszczać do przedostania się do środka jakichkolwiek płynów.
- Aby zapewnić odpowiednie działanie monitora, należy używać go wyłącznie z komputerami z certyfikatem UL, wyposażonymi w odpowiednio skonfigurowane gniazda o parametrach prądu zmiennego 100 - 240 V.
- Gniazdo elektryczne powinno znajdować się w pobliżu urządzenia i być łatwo dostępne.
- W razie wystąpienia problemów technicznych z monitorem należy skontaktować się z wykwalifikowanym technikiem serwisu lub ze sprzedawcą.
- Urządzenie to może zawierać substancje chemiczne, które w stanie Kalifornia są określane, jako substancje powodujące raka, wady wrodzone lub zaburzenia płodności. Po zakończeniu używania należy umyć ręce.

<span id="page-5-0"></span>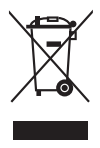

Ten symbol przedstawiający przekreślony rysunek pojemnika na śmieci na kółkach, oznacza, że danego produktu (elektrycznego, elektronicznego sprzętu i zawierającej rtęć baterii guzikowej) nie należy wyrzucać wraz z odpadami komunalnymi. Sprawdź lokalne rozporządzenia dotyczące wyrzucania produktów elektronicznych.

# **Konserwacja i czyszczenie**

- Przed podniesieniem lub zmianą położenia monitora zaleca się odłączenie kabli i przewodu zasilającego. W przypadku zmiany położenia monitora należy stosować właściwe techniki podnoszenia. W celu podniesienia lub przeniesienia należy chwycić za krawędzie urządzenia. Nie wolno podnosić monitora za podstawę ani za przewód.
- Czyszczenie. Należy wyłączyć monitor i odłączyć przewód zasilający. Powierzchnię monitora należy czyścić niestrzępiącą się i nierysującą szmatką. Trudniejsze do usunięcia zabrudzenia można usunąć szmatką zwilżoną w łagodnym środku czyszczącym.
- Nie należy używać środków czyszczących zawierających alkohol lub aceton. Należy stosować środki czyszczące przeznaczone do czyszczenia monitorów LCD. Nie należy nigdy bezpośrednio spryskiwać ekranu środkiem czyszczącym, ponieważ może się on dostać do wnętrza urządzenia i doprowadzić do porażenia prądem elektrycznym.

#### **Występowanie poniższych objawów podczas działania monitora jest zjawiskiem normalnym:**

- Ze względu na cechy światła fluorescencyjnego w początkowej fazie działania monitora jego obraz może migać. W celu wyeliminowania migania należy wyłączyć przycisk zasilania i włączyć go ponownie.
- W zależności od wzoru na pulpicie, jasność ekranu może wydawać się nierówna.
- Przy wyświetlaniu przez kilka godzin tego samego obrazu, po jego przełączeniu, na ekranie może pozostać powidok poprzedniego obrazu. Można poczekać na powolne przywrócenie normalnego wyświetlania lub wyłączyć na kilka godzin zasilanie przyciskiem zasilania.
- Gdy ekran stanie się czarny, zacznie migać lub przestanie działać, należy skontaktować się z dostawcą lub z punktem serwisowym w celu usunięcia usterki. Nie wolno naprawiać ekranu samodzielnie!

#### **Konwencje stosowane w tym podręczniku**

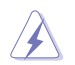

OSTRZEŻENIE: Informacje mające zapobiec odniesieniu obrażeń podczas wykonywania zadania.

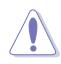

PRZESTROGA: Informacje mające zapobiec uszkodzeniu komponentów podczas wykonywania zadania.

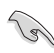

WAŻNE: Informacje, których zastosowanie jest KONIECZNE do wykonania zadania.

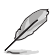

UWAGA: Wskazówki i dodatkowe informacje, które mogą pomóc w wykonaniu zadania.

#### <span id="page-6-0"></span>**Źródła dalszych informacji**

Dodatkowe informacje oraz aktualizacje urządzenia i oprogramowania można znaleźć w poniższych źródłach.

#### **1. Witryny firmy ASUS**

Witryny firmy ASUS zawierają zaktualizowane informacje dotyczące sprzętu i oprogramowania firmy ASUS. Należy sprawdzić witrynę **http://www.asus.com**

#### **2. Opcjonalna dokumentacja**

W opakowaniu urządzenia może znajdować się opcjonalna dokumentacja dołączona przez dostawcę. Te dokumenty nie są częścią standardowej zawartości opakowania.

# **Usługa odbioru zużytego sprzętu**

Programy firmy ASUS w zakresie recyklingu i odbioru zużytego sprzętu wynikają z misji firmy polegającej na spełnianiu najwyższych standardów w celu zapewnienia ochrony środowiska naturalnego. Celem firmy jest dostarczanie rozwiązań umożliwiających odpowiedzialne przetwarzanie produktów, baterii, innych komponentów oraz materiałów opakowania.

Szczegółowe informacje dotyczące recyklingu dla różnych regionów, można znaleźć pod adrese[mhttp://csr.asus.com/english/Takeback.htm](http://csr.asus.com/english/Takeback.htm).

# <span id="page-7-0"></span>**1.1 Witamy!**

Dziękujemy za zakupienie monitora LCD firmy ASUS® !

Najnowszy szerokoekranowy monitor LCD firmy ASUS zapewnia bardziej wyraźny, szerszy i jaśniejszy obraz oraz dodatkowe funkcje poprawiające jakość oglądanych materiałów.

Funkcje te zapewniają wygodę obsługi i wspaniałe wrażenia wizualne podczas korzystania z monitora!

# **1.2 Zawartość opakowania**

Należy sprawdzić, czy w opakowaniu znajdują się poniższe elementy:

- $\checkmark$  Monitor LCD
- $\checkmark$ Podstawa monitora
- Skrócona instrukcja obsługi
- $\checkmark$  Karta gwarancyjna
- $\checkmark$  Przewód zasilający
- $\checkmark$  Kabel DisplayPort(opcjonalny)
- $\checkmark$  Kabel HDMI (opcjonalny) Kabel

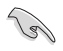

• W razie braku lub uszkodzenia dowolnego z powyższych elementów należy niezwłocznie skontaktować się ze sprzedawcą.

# <span id="page-8-0"></span>**1.3 Montaż podstawy monitora**

- 1. Połóż monitor ekranem w dół na stole.
- 2. Przymocuj podstawę do ramienia.
- 3. Obracaj śrubę w kierunku zgodnym z ruchem wskazówek zegara, aby przymocować podstawę. Następnie ustaw monitor pod najbardziej dla siebie wygodnym kątem.
- 4. Rozmiar podstawy: M6 x 13 mm

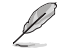

• Aby uniknąć uszkodzenia monitora, zaleca się przykrycie powierzchni stołu miękkim materiałem.

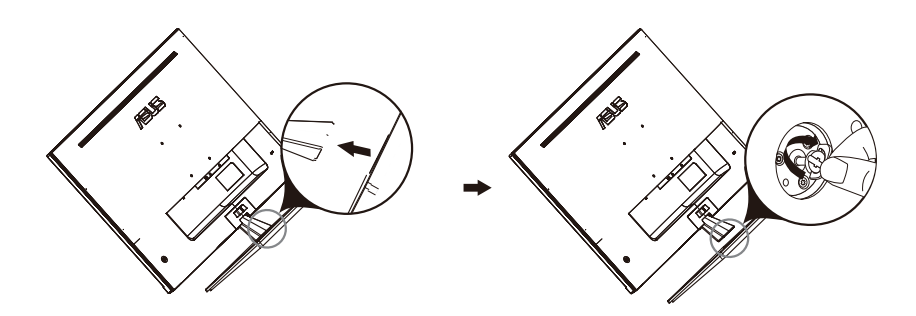

# <span id="page-9-0"></span>**1.4 Podłączanie kabli**

## **1.4.1 Tył monitora LCD**

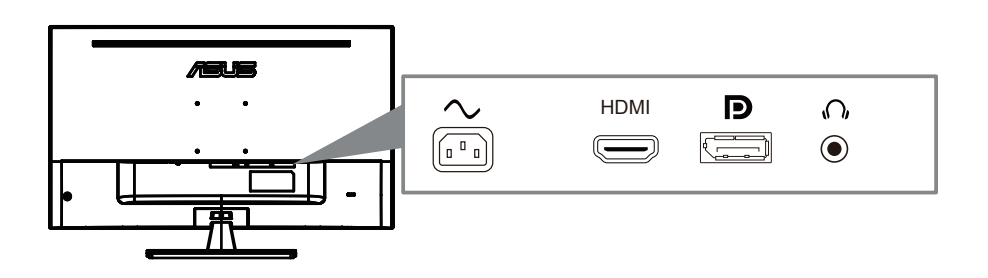

- 1. Gniazdo AC
- 2. Gniazdo HDMI
- 3. Gniazdo DisplayPort
- 4. Gniazdo słuchawkowe

# <span id="page-10-0"></span>**1.5 Wprowadzenie do monitora**

#### **1.5.1 Używanie przycisków sterowania**

Użyj przycisku sterowania z tyłu monitora do regulacji ustawień obrazu.

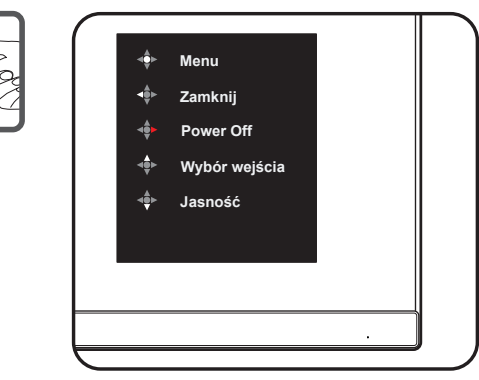

- 1. Wskaźnik zasilania:
	- Definicje kolorów wskaźnika zasilania zawiera tabela poniżej.

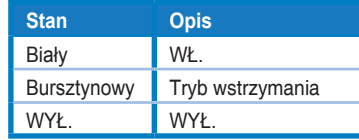

- 2. Środkowy przycisk:
	- Naciśnij ten przycisk, aby przejść do menu OSD.
	- Naciśnij ten przycisk, aby włączyć monitor po wyłączeniu.
- 3. Lewy klawisz:
	- Wyjdź z menu OSD lub wróć do poprzedniej warstwy.
- 4. Prawy klucz:
	- Klawisz skrótu Wyłącz.
	- Wprowadź opcję następnej warstwy.
- 5. Klawisz w górę:
	- Użyj tego skrótu do Wybór wejścia .
	- Przesuń opcję w górę lub zwiększ wartość opcji.
- 6. Klawisz w dół:
	- **•** Użyj tego skrótu do Jasność .
	- **•** P[rzesuń opcję](#page-11-1) w dół lub zmniejsz wartość opcji.
	- **•** Klawisz skrótu Key Lock. Naciśnij i przytrzymaj przez 5 sekund, aby włączyć / wyłączyć blokadę klawiszy.

# <span id="page-11-1"></span><span id="page-11-0"></span>**2.1 Regulacja monitora**

- W celu uzyskania optymalnego widzenia, zaleca się spojrzenie na cały monitor, a następnie ustawienie go pod kątem zapewniającym największy komfort pracy.
- Podczas zmiany kąta należy przytrzymać wspornik, aby uniknąć przewrócenia monitora.
- Zakres regulacji kąta monitora wynosi od -5˚ do 8˚.

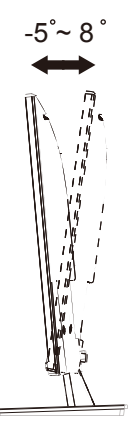

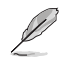

• Delikatne drgania monitora podczas regulacji kąta widzenia są zjawiskiem normalnym.

# <span id="page-12-0"></span>2.1 Odłączanie wspornika/podstawy (do montażu **ściennego )**

Odłączana podstawa tego monitora, jest przeznaczona do montażu na ścianie .

#### **W celu odłączenia wspornika/podstawy**

- 1. Odłącz kable zasilania i sygnałowy. Ostrożnie połóż monitor ekranem w dół na czystym stole.
- 2. Użyj śrubokręta do odkręcenia czterech śrub na ramieniu (Rysunek 1), a nastepnie odłacz ramie/podstawe od monitora (Rysunek 2).

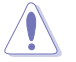

- Zalecamy przykrycie powierzchni stołu miękkim materiałem, aby zabezpieczyć monitor przed uszkodzeniem.
- Podczas odkręcania śrub należy przytrzymać podstawę monitora.

Figure 1 Figure 2

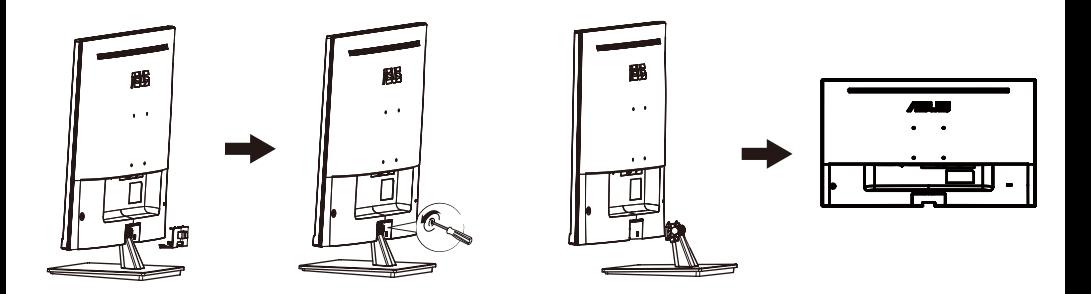

- Zestaw do montażu ściennego 100X100 mm) należy zakupić oddzielnie.
- Należy używać wyłącznie wsporników do montażu na ścianie z certyfikatem UL o minimalnej wadze/udźwigu 12 kg (wielkość śruby: M4 x 10 mm).

# <span id="page-13-0"></span>**3.1 Menu OSD (menu ekranowe)**

#### **3.1.1 Zmiana konfiguracji**

- $\overline{\mathbf{s}}$  **ASUS VP32UQ HDR OFF Tryb Standardowy HDMI 9840X2160@ 60HzSplendid**  $\circledast$ **Tryb Standardowy Tryb sRGB**  m **Tryb Sceneria**   $\blacksquare$ **Tryb Teatr Tryb Gra**  Э **Tryb Widok nocny**   $\overline{\mathbf{z}}$ **Tryb Odczytu Tryb Ciemni**  $\overline{z}$
- 1. Naciśnij przycisk **menu**, aby wyświetlić menu OSD.
- 2. Naciśnij przycisk  $\nabla$  lub  $\triangle$  w celu przejścia między opcjami w menu. Po przejściu od jednej pozycji do drugiej nazwa wybranej opcji jest podświetlana.
- 3. Aby wybrać podświetloną pozycję menu, naciśnij przycisk ●.
- 4. Naciśnij przycisk  $\blacktriangledown$  lub  $\blacktriangle$ , aby wybrać wymagany parametr.
- 5. Naciśnij przycisk , aby przejść do suwaka, a następnie użyj przycisku  $\blacktriangledown$  lub  $\blacktriangle$ , zgodnie z oznaczeniami w menu, aby wprowadzić zmiany.
- 6. Wybierz◀, aby wrócić do poprzedniego menu lub , aby zatwierdzić i wrócić do poprzedniego menu.

#### <span id="page-14-0"></span>**3.1.2 Wprowadzenie do funkcji menu OSD**

#### **1. Splendid**

Funkcja ta zawiera osiem podfunkcji, które można ustawić zgodnie z własnymi preferencjami. W każdym trybie dostępna jest pozycja Wyzeruj, umożliwiająca zachowanie ustawień lub przywrócenie trybu ustawień wstępnych.

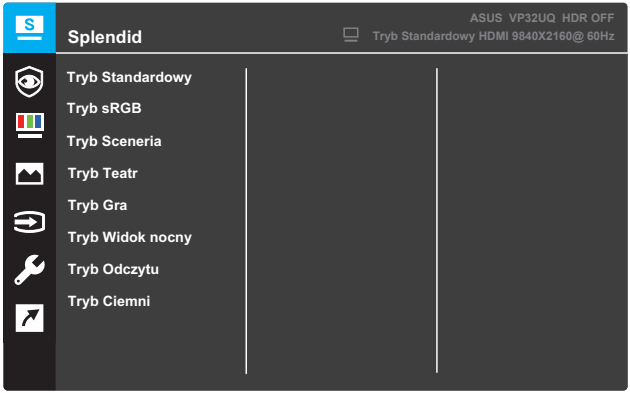

- **Tryb Standardowy**: najlepszy tryb do edycji dokumentów z wykorzystaniem technologii SPLENDID™ Video Intelligence.
- **• Tryb sRGB**: najlepszy tryb do wyświetlania zdjęć i grafiki z komputerów PC.
- **• Tryb Sceneria**: najlepszy tryb do wyświetlania zdjęć krajobrazowych z wykorzystaniem technologii SPLENDID™ Video Intelligence.
- **• Tryb Teatr**: najlepszy tryb do oglądania filmów z wykorzystaniem technologii SPLENDID™ Video Intelligence.
- **Tryb Gra**: najlepszy tryb do grania w gry z wykorzystaniem technologii SPLENDID™ Video Intelligence.
- **Tryb Widok nocny**: najlepszy tryb do grania w gry i oglądania filmów z ciemnymi scenami z wykorzystaniem technologii SPLENDID™ Video Intelligence.
- **Tryb Odczytu**: najlepszy tryb do czytania książek z wykorzystaniem technologii SPLENDID™ Video Intelligence.
- **Tryb Ciemni**: najlepszy tryb do miejsc o słabym oświetleniu z wykorzystaniem technologii SPLENDID™ Video Intelligence.

- Funkcje Nasycenie, Odcień skóry, Ostrość i ASCR w trybie Tryb Standardowy nie są konfigurowalne przez użytkownika.
- Funkcje Nasycenie, Temp. barwowa, Odcień skóry, Ostrość, Jasność, Kontrast i ASCR w trybie Tryb sRGB, nie są konfigurowalne przez użytkownika.
- Funkcje Nasycenie, Odcień skóry, ASCR, Kontrast i Temp. barwowa w trybie Tryb Odczytu nie są konfigurowalne przez użytkownika.

#### **2. Eye Care**

W tej funkcji można dostosować ustawienia, aby lepiej chronić oczy.

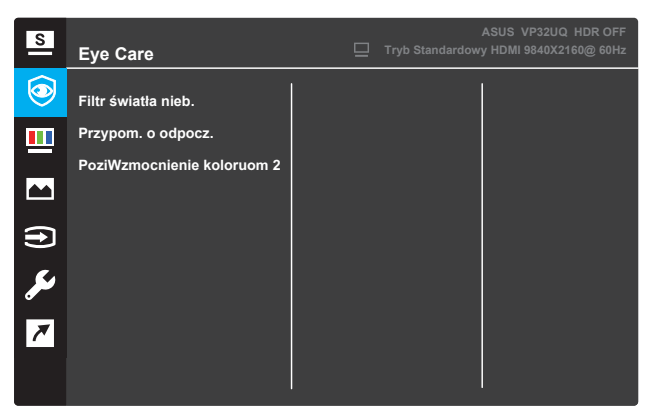

- **• Filtr światła nieb.:** W tej funkcji można dostosować filtr niebieskiego światła od 0 do maks.
	- 0: Bez zmian.
	- \* Max: Im wyższy poziom, tym mniej niebieskie światło jest rozproszone. Kiedy włączony jest filtr niebieskiego światła, domyślne ustawienia standardu Tryb zostanie automatycznie zaimportowany. Oprócz maksymalnego poziomu,jasność jest konfigurowana przez użytkownika. Maksymalna jest zoptymalizowanym ustawieniem. Jest to zgodność z certyfikatem TUV o niskim niebieskim świetle\*. Funkcja jasności nie jest konfigurowana przez użytkownika.

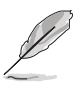

\*Gdy powiększenie kolorów ma wartość domyślną (50).

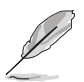

Aby złagodzić zmęczenie oczu, należy zapoznać się z poniższymi problemami:

- Użytkownicy powinni poświęcić trochę czasu od wyświetlacza, jeśli pracują przez długie godziny. Zaleca się robić krótkie przerwy (co najmniej 5 minut) po około 1 godzinie ciągłej pracy przy komputerze. Krótkie i częste przerwy są bardziej skuteczne niż pojedyncza dłuższa przerwa.
- Aby zminimalizować zmęczenie oczu i suchość w oczach, użytkownicy powinni okresowo odpoczywać oko, koncentrując się na obiektach, które są daleko.
- Ćwiczenia oczu mogą przyczynić się do zmniejsza zmęczenia oczu. Często powtarzaj te ćwiczenia. Jeśli zmęczenie oczu nadal należy skonsultować się z lekarzem. Ćwiczenia oczu: (1) Powtarzanie spojrzenia w górę i w dół (2) Powoli przewracaj oczy (3) Poruszaj przekątnymi oczami.
- Wysoka energia niebieskie światło może prowadzić do zmęczenia oczu i AMD (Związane z wiekiem zwyrodnienie plamki żółtej). Filtr niebieskiego światła w celu zmniejszenia 70% (max.) h rmful niebieskie światło do unikania CVS (Computer Vision Syndrome), gdy użytkownik dostosowuje niebieski pasek filtra światła do maksymalnego poziomu

**• Przypom. o odpocz.**: Ta funkcja zapewnia przypomnienie o odpoczynku w zale· no· ci od tego, jak d·ugo ustawiono czas pracy. Na przyk·ad, je· li ustawisz 30-minutowy czas pracy i pojawi si· przypomnienie w lewym górnym rogu monitora przez 5 sekund, gdy czas si· sko· czy. Naci· nij dowolny klawisz, aby to przypomnienie OSD znikn o.

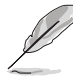

Gdy ta funkcja jest włączona, następujące funkcje nie są dostępne: Tryb Splendid Demo, GamePlus, QuickFit.

**• PoziWzmocnienie koloruom 2**: Zakres regulacji wzmocnienia kolorów wynosi od 0 do 100.

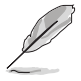

- Ta funkcja nie jest dostępna, gdy w menu Splendid wybrano tryb sRGB.
- Ta funkcja nie jest dostępna, gdy w menu Odcień karnacji zaznaczono opcję Czerwonawy lub Żółtawy.

#### **3. Kolor**

Funkcja ta umożliwia wybranie wymaganych ustawień kolorów obrazu.

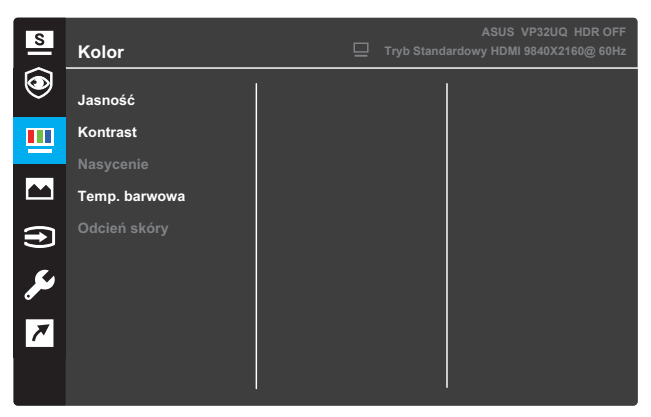

- **• Jasność**: regulacja poziomu jasności. Zakres regulacji wynosi od 0 do 100.
- **• Kontrast**: regulacja poziomu kontrastu. Zakres regulacji wynosi od 0 do 100.
- **• Nasycenie**: regulacja poziomu nasycenia. Zakres regulacji wynosi od 0 do 100.
- **• Temp. barwowa**: wybór żądanej temperatury barwowej. Dostępne opcje: **Zimne**, **Normalne**, **Ciepłe** i **Tryb Użytkownik**.

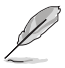

- W trybie Tryb Użytkownik kolory R (czerwony), G (zielony) i B (niebieski) są konfigurowalne przez użytkownika; zakres regulacji wynosi od 0 do 100.
- **• Odcień skóry**: wybór żądanego odcienia skóry. Dostępne opcje: **Czerwonawy**, **Naturalny** i **Żółtawy**.

#### **4. Obraz**

Za pomoca tej głównej funkcji można dostosować następujące ustawienia obrazu: Ostrość, Trace Free, Kontrola proporcji, VividPixel, ASCR, Adaptive-Sync (wyłącznie dla HDMI), HDR.

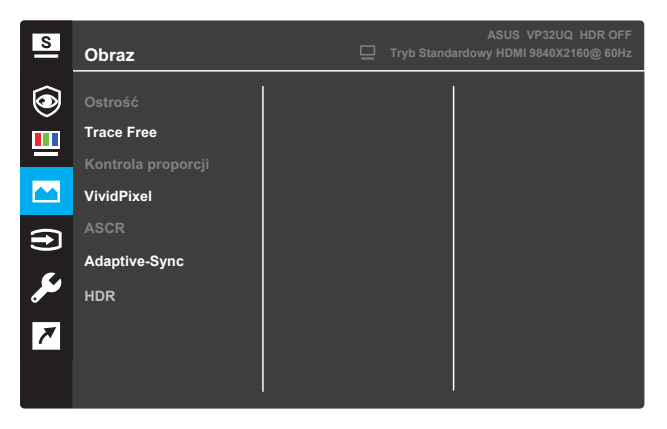

(Strona 1/2)

- **Ostrość**: regulacja ostrości obrazu. Zakres regulacji wynosi od 0 do 100.
- **• Trace Free**: skrócenie czasu odpowiedzi dzięki technologii Over Drive. Zakres regulacji wynosi od 0 (najwolniej) do 100 (najszybciej).
- **Kontrola proporcji**: Regulacja współczynnika proporcji na "**Pełny**", "**4:3**" lub "**OverScan**".

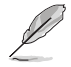

- Opcja 4:3 jest dostępna tylko w przypadku źródła sygnału wejściowego w formacie 4:3.
- Funkcja OverScan jest dostępna tylko dla wejścia HDMI.
- **VividPixel**: wyłączna technologia firmy ASUS, która zapewnia realistyczne efekty wizualne oraz wyraźny i szczegółowy obraz. Zakres regulacji wynosi od 0 do 100.
- **• ASCR**: wybierz opcję **WŁ.** lub **WYŁ.**, aby włączyć lub wyłączyć funkcję współczynnika kontrastu dynamicznego.
- **•** Adaptive-Sync (tylko w przypadku HDMI): Wybierz WŁ. Lub WYŁ., Aby włączyć lub wyłączyć zakres dynamicznej częstotliwości odświeżania od 60 Hz.
- **•** HDR: Wysoki zakres dynamiki. Zawiera dwa tryby HDR (ASUS Cinema HDR & ASUS Gaming HDR). Funkcja HDR zostanie zablokowana po podłączeniu do wideo AMD FreeSync2 HDR.

#### **5. Wybór wejścia**

Wybieranie źródła sygnału wejściowego.

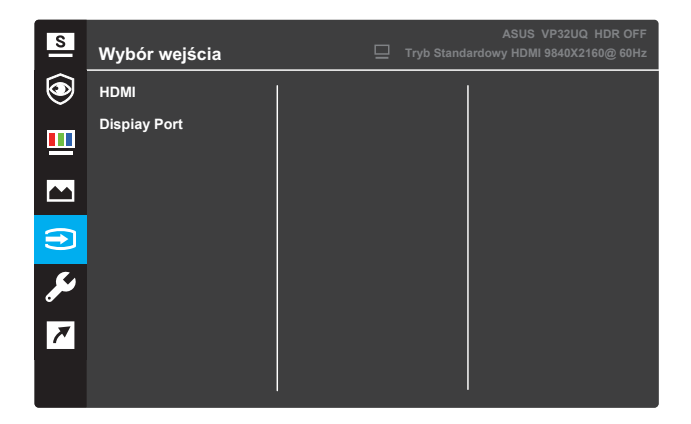

#### **6. Ustawienia systemu**

Dostosowywanie konfiguracji systemu.

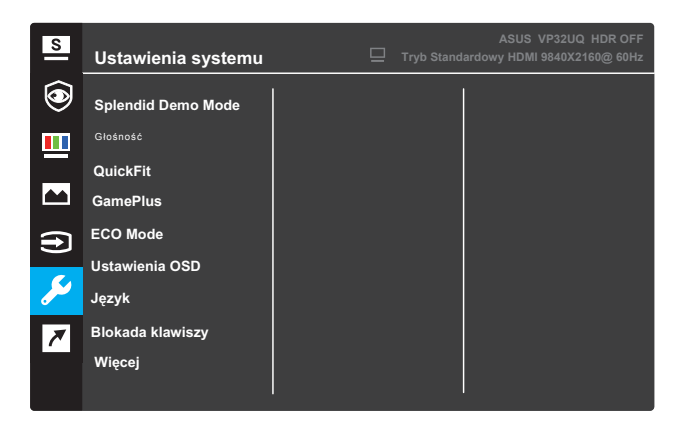

(Strona 1/2)

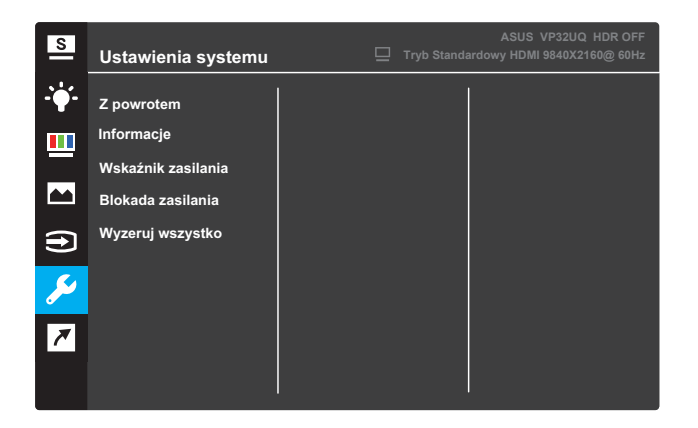

(Strona 2/2)

- **Splendid Demo Mode**: uaktywnianie trybu demo funkcji Splendid.
- **Głośność**: zakres regulacji wynosi od 0 do 100.
- **• QuickFit** : Zobacz 1.5.2 Funkcja QuickFit.
- **• GamePlus:** Włącz funkcję Celownik, Timer lub Licznik FPS lub Wyrównanie wyświetlacza.
- **ECO Mode**: uaktywnianie trybu ekonomicznego w celu oszczędzania energii.
- **Ustawienia OSD**: dostosowywanie ustawień menu OSD **Czas zakończenia**, **DDC/CI** i **Przezroczystość**.
- **Język**: wybór języka menu OSD.
- **• Blokada klawiszy**: Naciśnięcie drugiego przycisku od prawej strony i przytrzymanie go przez ponad pięć sekund włączy funkcję blokady przycisków.
- **Więcej**: wyświetlanie następnej strony ustawień systemu.
- **Z powrotem**: powrót do poprzedniej strony ustawień systemu.
- **• Informacje**: wyświetlanie informacji o monitorze.
- **• Wskaźnik zasilania**: włączanie/wyłączanie wskaźnika LED zasilania.
- **Blokada zasilania**: wyłączanie/włączanie przycisku zasilania.
- **• Wyzeruj wszystko**: wybierz opcję **TAK**, aby przywrócić domyślne parametry fabryczne wszystkich ustawień.

#### **7. Skrót**

Przypisywanie wybranej funkcji do dwóch przycisków skrótu.

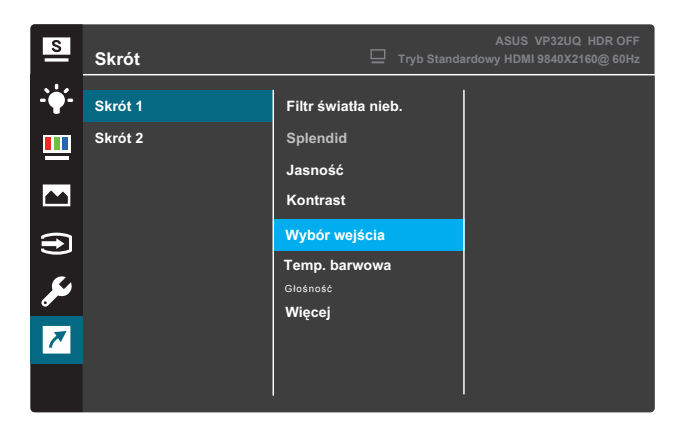

(Skrót 1)

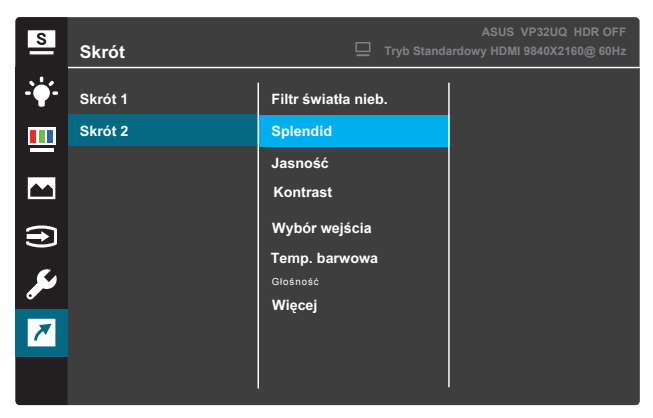

(Skrót 2)

- **• Skrót 1**: przypisywanie funkcji do przycisku skrótu 1. Dostępne opcje: **Filtr światła nieb.**, **Splendid**, **Jasność**, **Kontrast** , Wybór wejścia, Temp. barwowa , Głośność,Gameplus,Quickfit,Przypom. o odpocz,Wzmocnienie koloru.Ustawienie domyślne to **Wybór wejścia** .
- **• Skrót 2**: przypisywanie funkcji do przycisku skrótu 2. Dostępne opcje: **Filtr światła nieb.**, **Splendid**, **Jasność**, **Kontrast** , Wybór wejścia, Temp. barwowa , Głośność,Gameplus,Quickfit,Przypom. o odpocz,Wzmocnienie koloru.Ustawienie domyślne to **Jasność** .

#### **3.1.2.1 Funkcja GamePlus**

Funkcja GamePlus zapewnia zestaw narzędzi oraz lepsze środowisko podczas grania w różnego rodzaju gry. Nakładanie celownika z sześć różnymi opcjami celownika, pozwala na wybór najlepiej pasujący do używanej gry. Ekranowy timer można ustawić w lewej części wyświetlacza, aby śledzić upływ czasu gry. Licznik FPS (klatki na sekundę) zapewnia informacje o płynności działania gry. Wyrównanie wyświetlaczawyświetla linie wyrównania po 4 stronach ekranu, służąc jako łatwe i poręczne narzędzie do idealnego ustawienia wielu monitorów.

Aby uaktywnić GamePlus:

- 1. Naciśnij przycisk **menu**, aby wyświetlić menu OSD.
- 2. Naciśnij przycisk ▼ lub **A**, aby wybrać pozycję **Skrót**. Następnie naciśnij przycisk , aby przejść do menu **Skrót**.
- 3. Naciśnij przycisk lub , aby wybrać pozycję **Skrót 1** lub **Skrót 2**.
- 4. Naciśnij przycisk √, aby przejść do podmenu **Skrót 1** lub **Skrót 2**.
- 5. Naciśnij przycisk **V**lub A, aby wybrać pozycje **GamePlus**. Następnie naciśnij przycisk v aby przejść do podmenu **GamePlus**.
- 6. Naciśnij przycisk lub ,aby wybrać **Celownik**, **Timer,Display Alignment** lub **Licznik FPS** . Następnie naciśnij przycisk , aby potwierdzić wybór.
- 7. Naciśnij kilka razy przycisk **4**, aby zamknąć menu OSD.
- 8. Naciśnij przypisany **przycisk skrótu 1** lub **przycisk skrótu 2**, aby wyświetlić menu główne GamePlus.

## **3.1.2.2 Funkcja QuickFit**

Funkcja QuickFit zawiera trzy wzorce: (1) Siatka, (2) Rozmiar papieru,

- (3) Rozmiar zdjęc
- 1. Wzorzec siatki: ułatwia projektantom i użytkownikom organizowanie zawartości oraz układu na jednej stronie, a także umożliwia uzyskanie spójnego wyglądu i stylu.

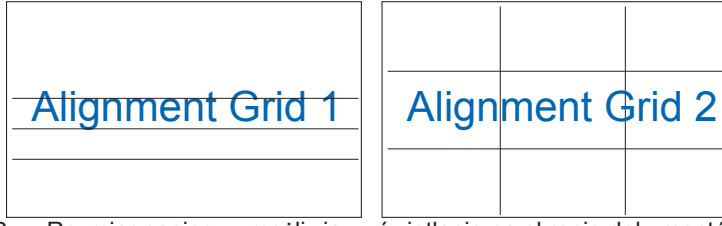

2. Rozmiar papieru: umożliwia wyświetlanie na ekranie dokumentów w ich rzeczywistym rozmiarze.

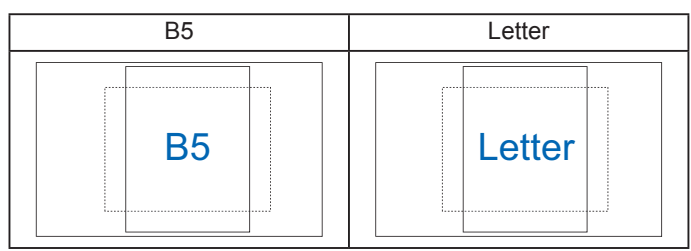

3. Rozmiar zdjęcia: udostępnia fotografom i innym użytkownikom dokładny widok oraz możliwość edycji zdjęć na ekranie w ich rzeczywistym rozmiarze.

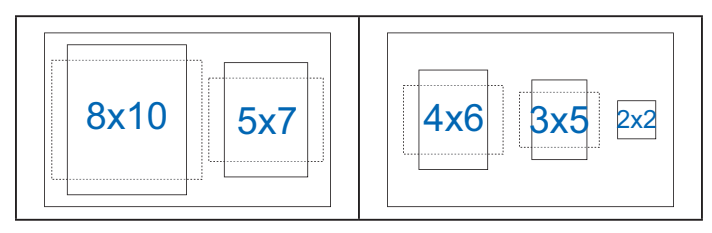

# **3.2 Dane techniczne**

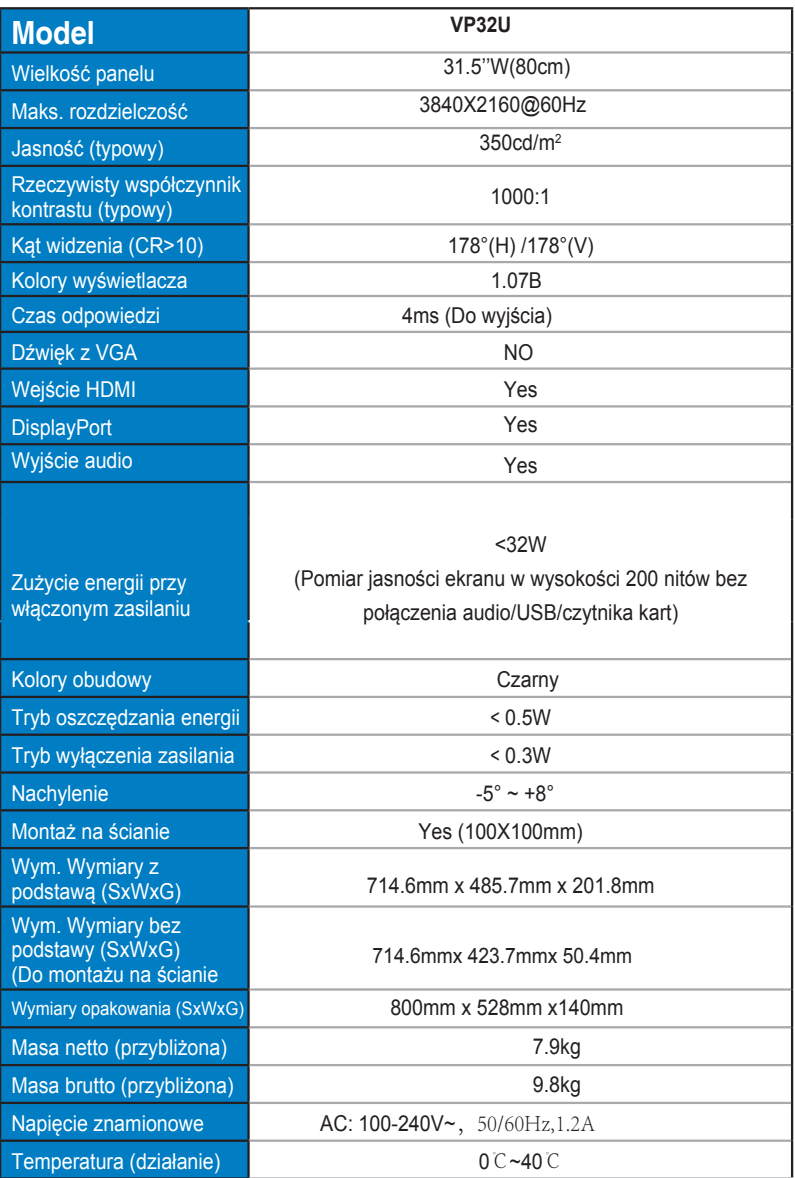

# **3.3 Rozwiązywanie problemów (często zadawane pytania)**

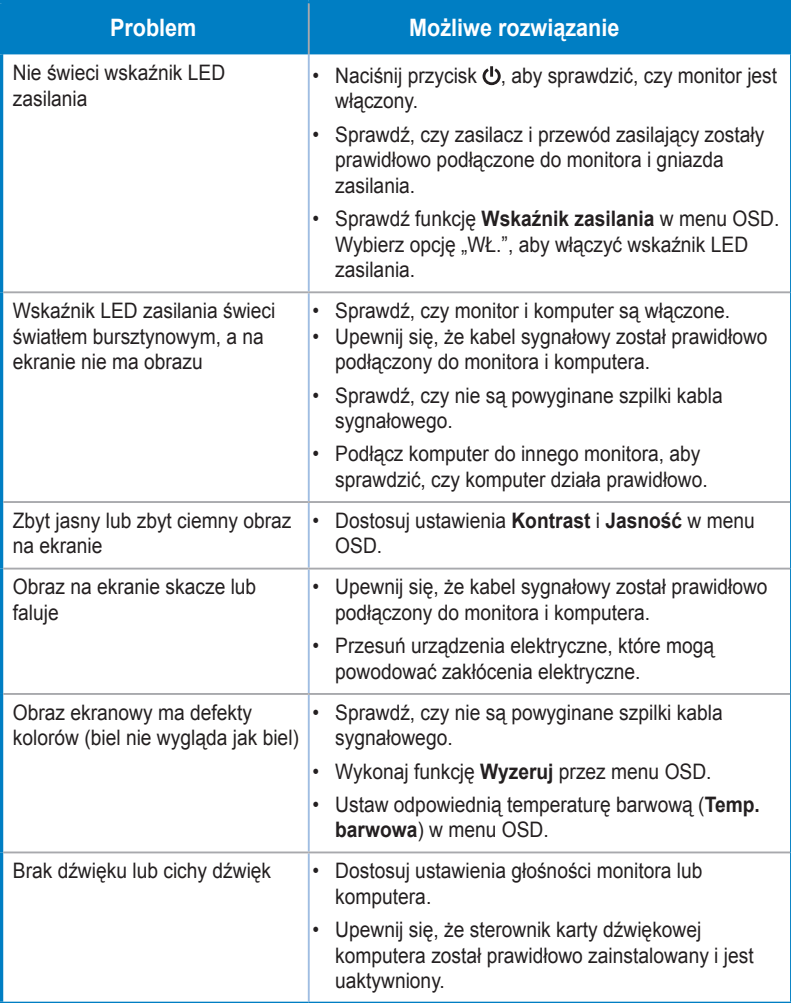

# **3.4 Lista obsługiwanego taktowania**

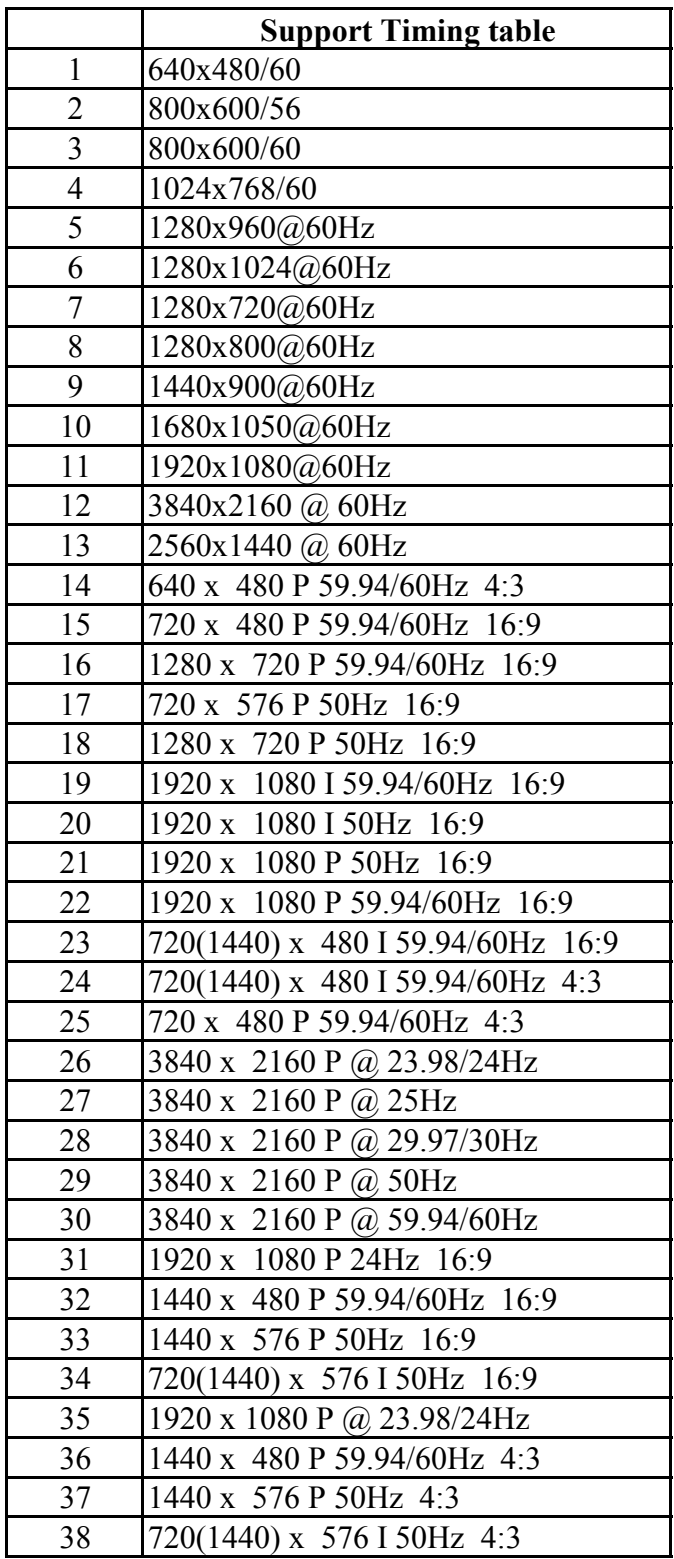